# **2. Добавление черновика заявки на закупку**

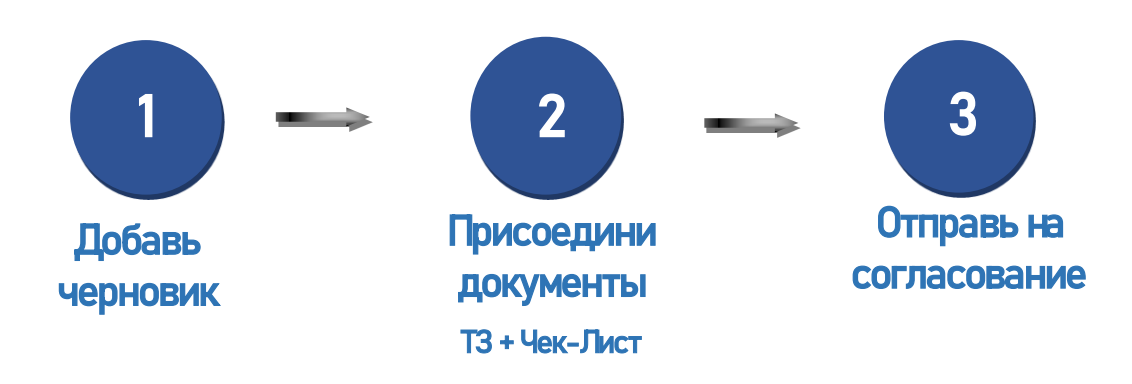

## **2.1. Шаг 1 Добавление черновика**

Перейдите в раздел «Черновики заявок на закупку». При входе в раздел, необходимо установить галочки в окне «Иерархия» напротив вашего подразделения.

*!!! Обратите внимание,* при отсутствии установленной галочки система выдаст ошибку. При корректном закрытии системы (кнопка «Выход») установленные настройки сохраняются и не потребуют повторного ввода при последующих входах.

Данная область скрывается кликом кнопки े बिले

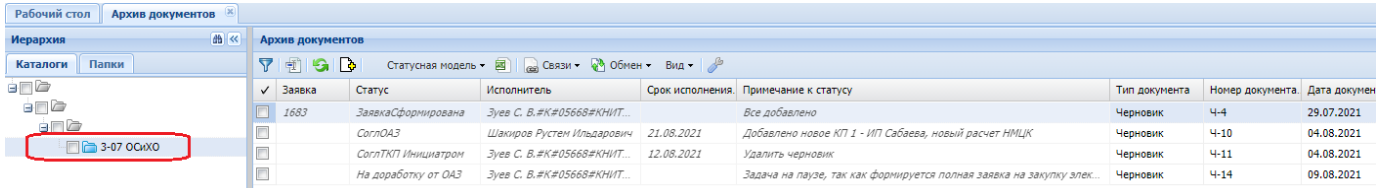

Для добавления нового Черновика в панели инструментов кликаем на кнопку «Добавить черновик», рис. ниже.

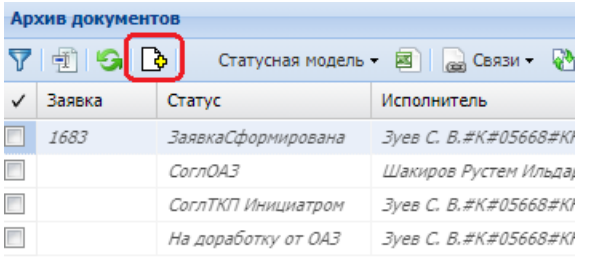

#### Далее в открывшейся форме заполняем данные:

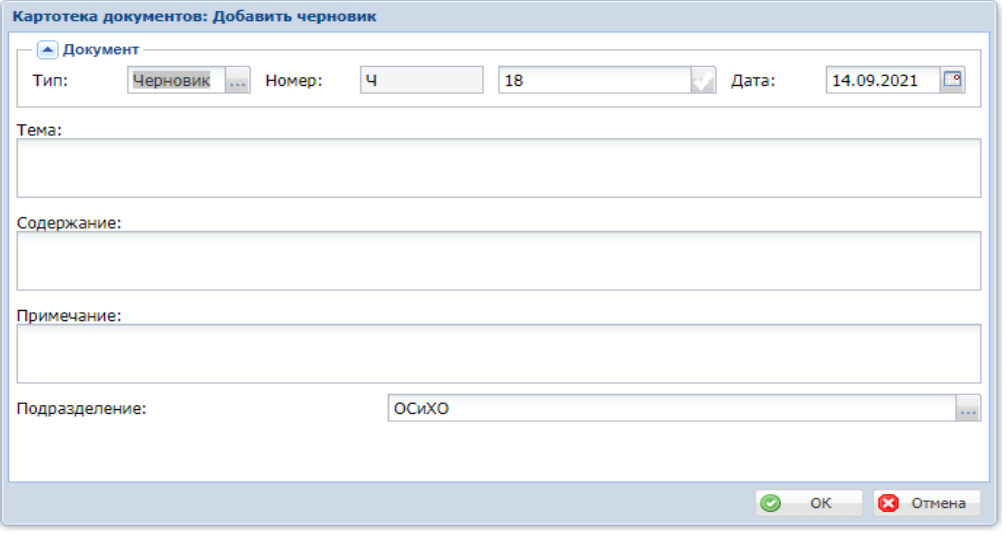

- Тема (Наименование документа) вводим наименование Объекта закупки (например, «Поставка мебели»)
- Содержание вносим текст краткого обоснования закупки/сопроводительного сообщения (например, «Поставка мебели для обеспечения учебного процесса»)
- Примечание– дополнительное поле для ввода сопроводительного сообщения (заполнение не обязательно).

Поля «*Документа»,* которые заполняются автоматически:

- Тип документа– устанавливается по умолчанию «Черновик», менять не требуется.
- Документ Номер устанавливается по умолчанию, заполнять не требуется.
- Дата документа устанавливается автоматически.
- Подразделение устанавливается по умолчанию, подразделением по основному месту работы пользователя. При необходимости можно изменить, выбрав из словаря.

Далее кликаем на кнопку ОК.

### **2.2. Шаг 2 Присоединение сопроводительных файлов к Черновику**

Заполненный Черновик должен содержать следующие присоединенные документы:

- 1. ЧЕК-ЛИСТ прикрепляет инициатор закупки,
- 2. Техническое задание/ локально сметный расчет прикрепляет инициатор закупки,
- 3. Обоснование в случае внеплановой/аварийной закупки прикрепляет инициатор закупки.

Для присоединения файла кликните дважды ЛКМ на строке Черновика (при этом убедитесь, что

напротив заявки не установлена «галочка»  $\Box$ ). В открывшемся окне «Присоединенные документы» на панели инструментов кликните кнопку «Создать» откроется следующее окно

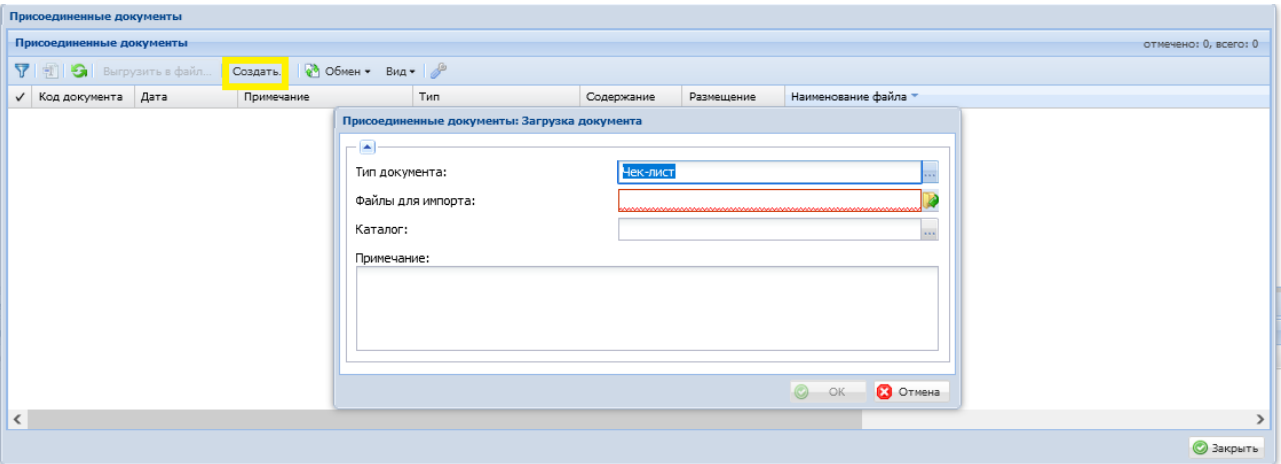

• Тип документа – для выбора нужного типа кликаем на три точки **и выбираем из словаря** нужное значение.

 $\bullet$ Файлы для импорта – кликаем на  $\Box$ , далее кликаем на **В Загрузка** и из открывшегося проводника выбираем файл соответсвующий вибранному типу.

После того, как выбранный файл загрузился и появился в списке убедитесь, что присоединили верные документы и закройте окно. Ошибочно присоединенные документы возможно удалить – кнопка «Очистить».

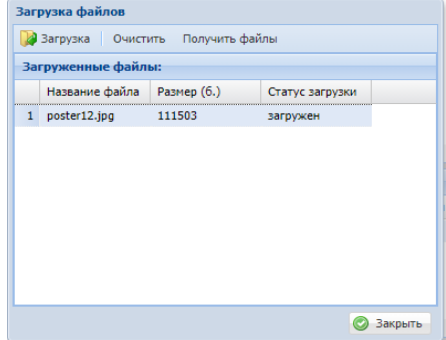

- Каталог не подлежит заполнению.
- Примечание текстовое поле при необходимости дополнения информационным сообщением.

После выбора файла кликните ОК. В окне появилась строка с присоединенным файлом. По мере необходимости документов повторяем действия, выбирая другой тип документа, и, прикрепляя соответствующий ему файл.

После загрузки всех файлов к заявке кликаем на кнопку «Закрыть».

## **2.3. Шаг 3 Отправка на согласование черновика**

Согласование Черновика представляет собой последовательное рассмотрение ответственными сотрудниками следующих подразделений:

- 1. отдела администрирования закупок,
- 2. отдела мониторинга и бюджетной оценки,
- 3. отдела экономической безопасности.

Для того, чтобы направить Черновик на рассмотрение кликните на панели «Статусная модель» и действие «Перейти». Откроется окно с точкой перехода на следующий этап - «На обработке администратором закупки», нажимаем ОК. В результате изменяется статус заявки и исполнитель, при этом на электронную почту будет отправлено сообщение об изменении статуса Черновика.

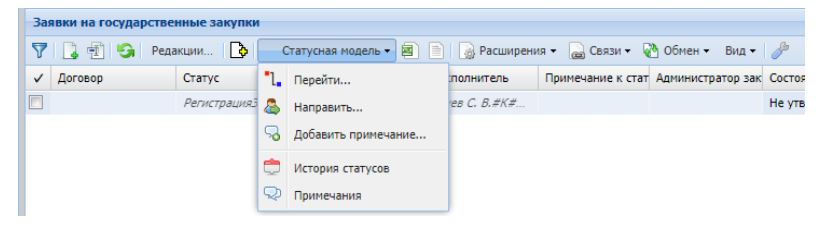

*!!! Обратите внимание. В системе реализован контроль на обазятельность присоединения двух типов документов Чек-лист и ТЗ, без них переход в следующую точку не возможен.*